## **School Health:**

#### **Step 1 : Login**

Type url **www.aphealth.co.in** in **Mozilla** web browser, you can see the following login screen , please enter your CHNC username and password (already provided user ids and passwords) with out any spell mistakes. After enter the user details please click on Login button.

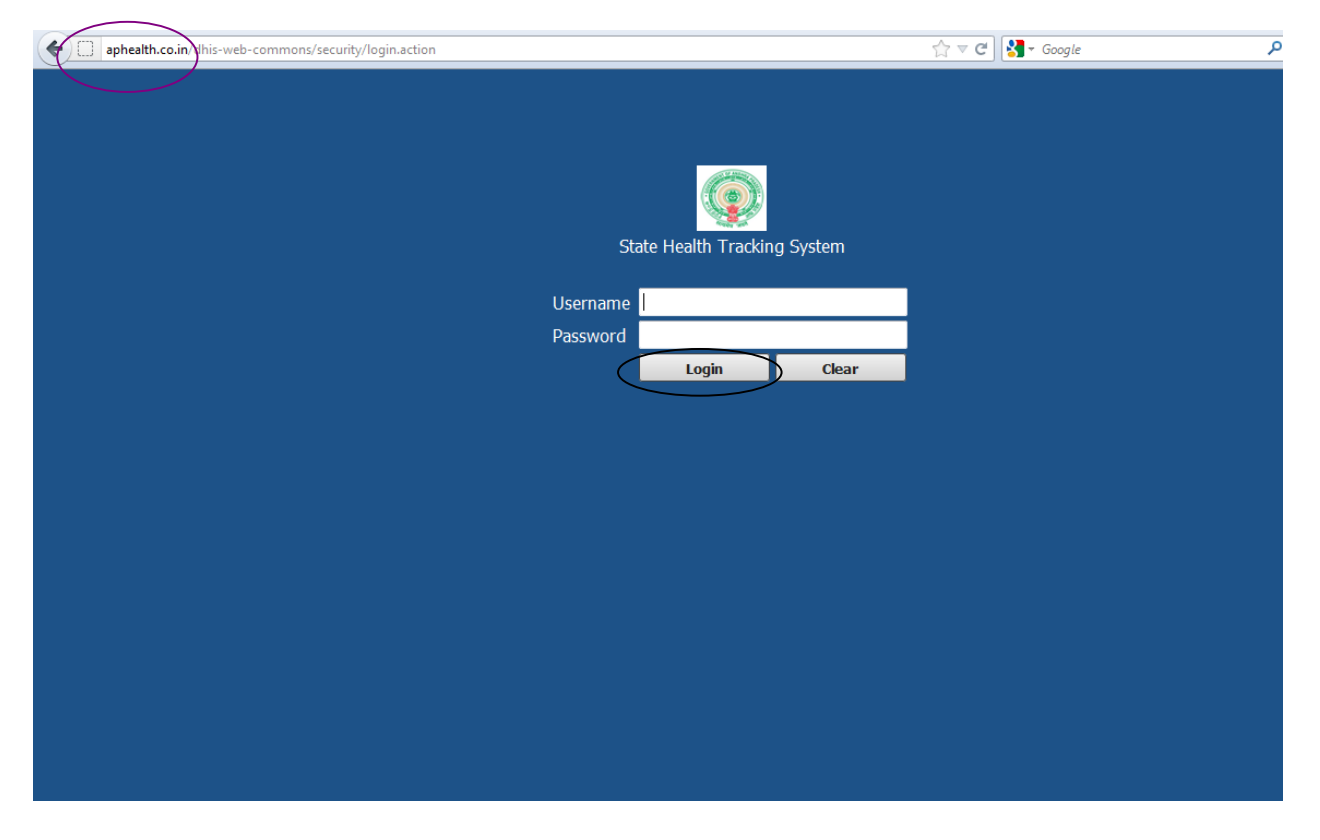

#### Step 2: Register the beneficiary

After clicking the login page the following screen will appear, for registering new beneficiary, click on **Services** then select **Name based Data records** option. As highlighted in the bellow picture.

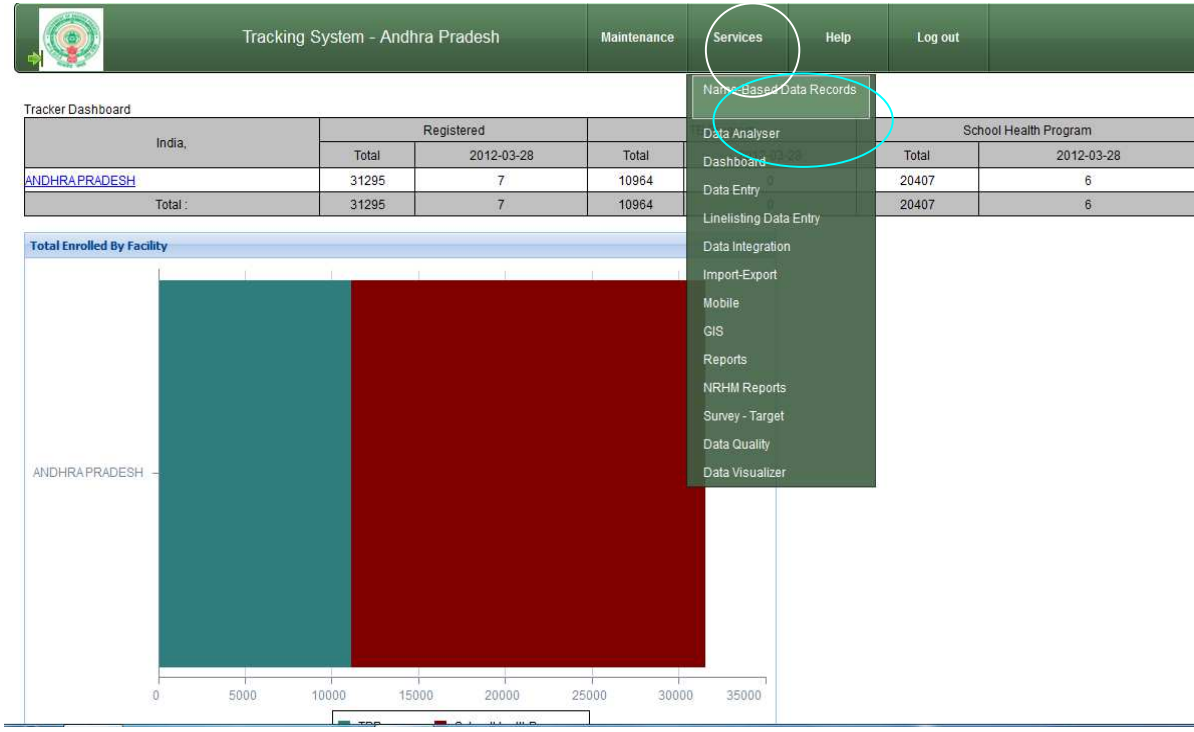

## **After select the Name based data records the following screen will appear**.

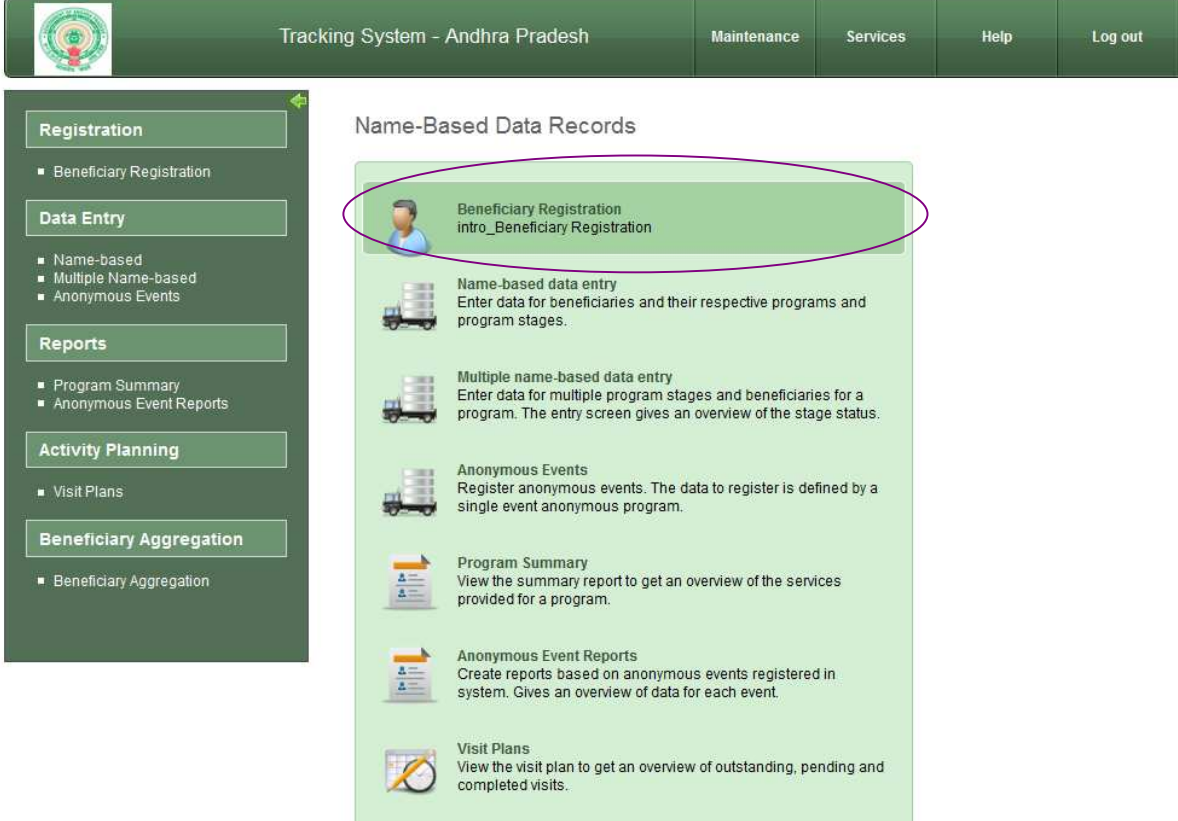

Now select the **beneficiary registration** option for registering beneficiaries, then the following screen will appear. Here please **select your PHC name from left side Organization unit**, when you select phc name it will show automatically on right side . Then click on **Addnew** button.

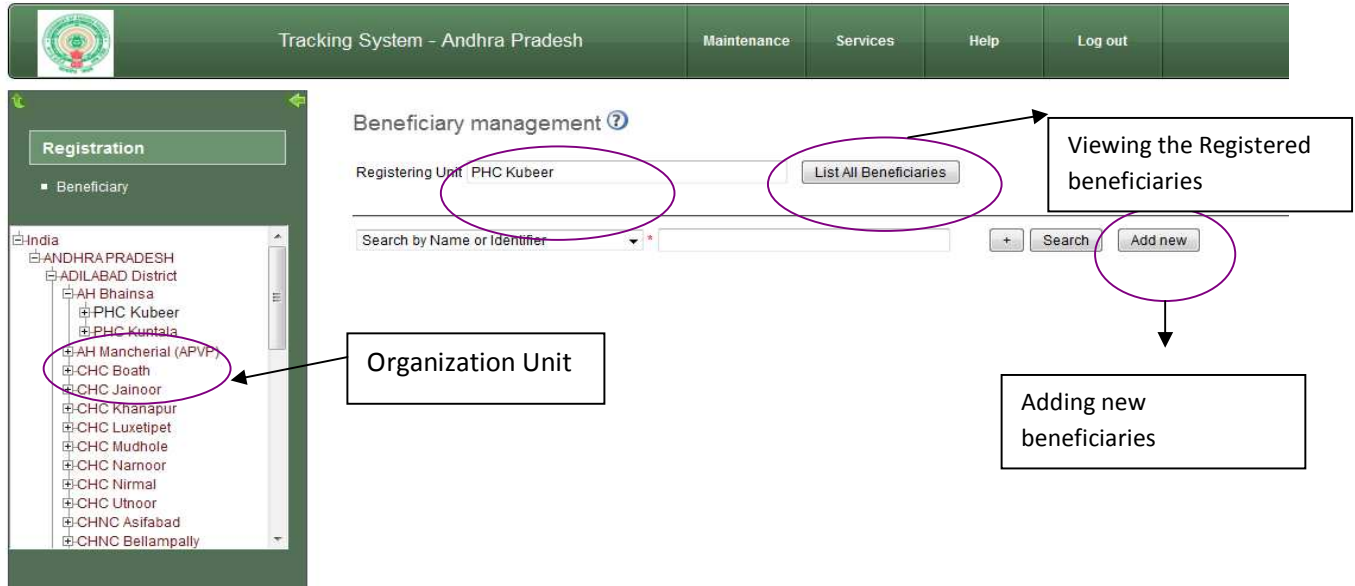

After select the addnew button the following screen will appear , here please enter the beneficiary basic details of the student. In that list you can see the National Health Id number that is not mandatory. After complete the entering details please press on **Add** button.

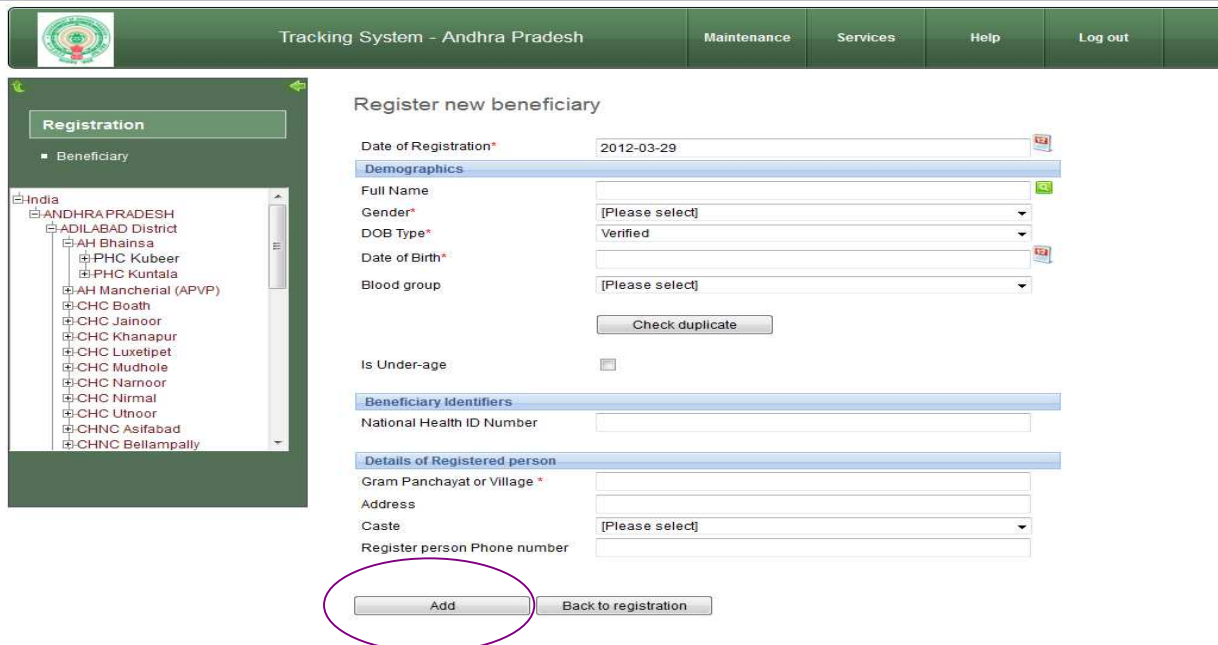

# **Enroll to Scholl health program:**

After click on the add button, the following page will appear, here you can select the **school health program from the program list** and enter the **Health card issued date**. Then press **Enroll** button.

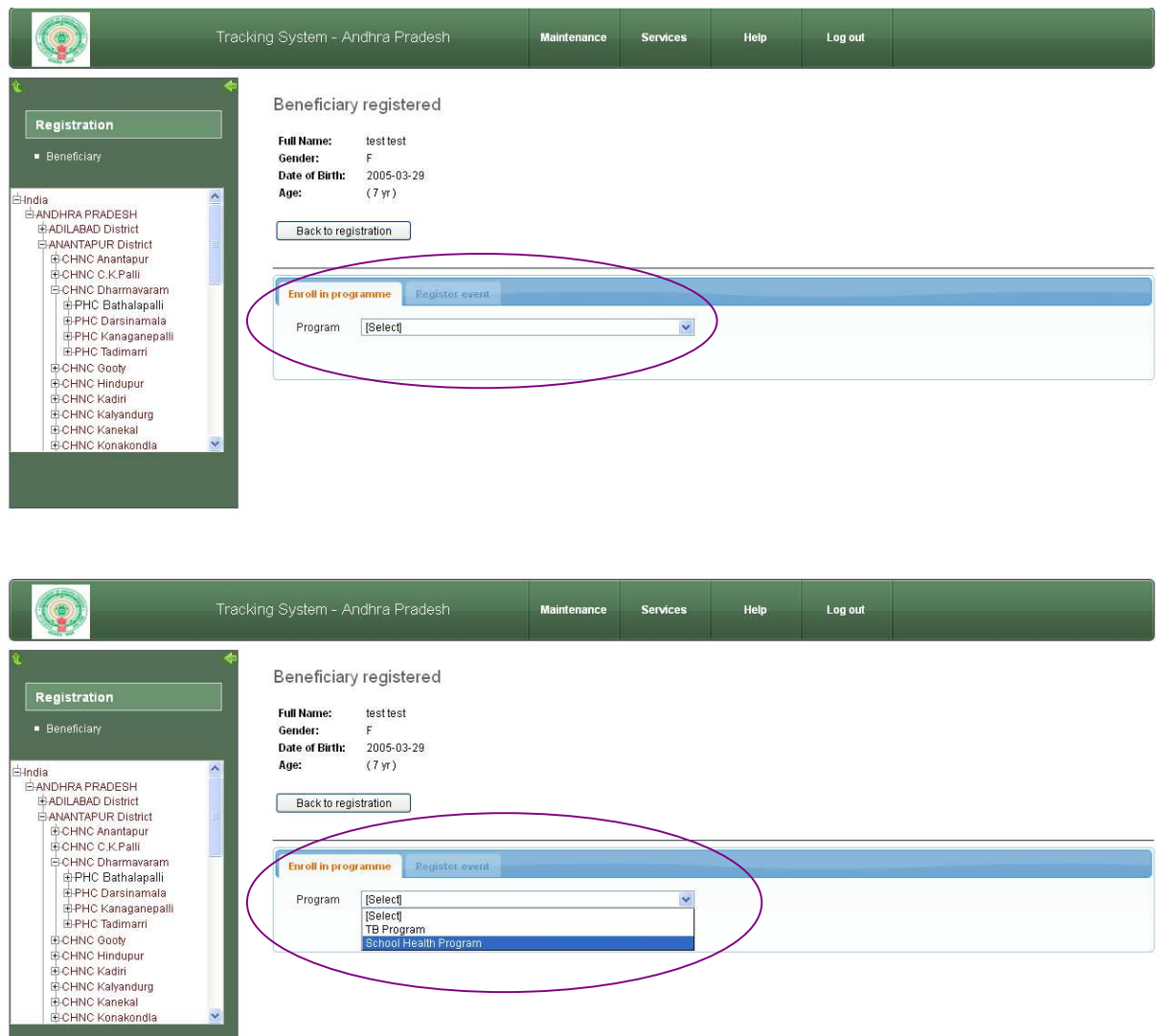

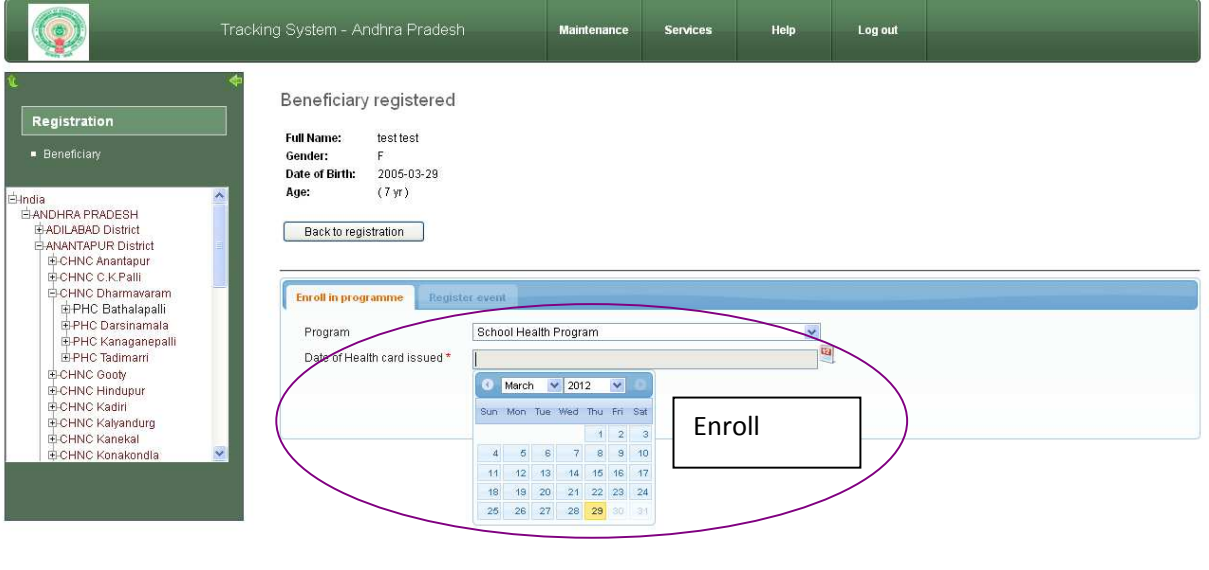

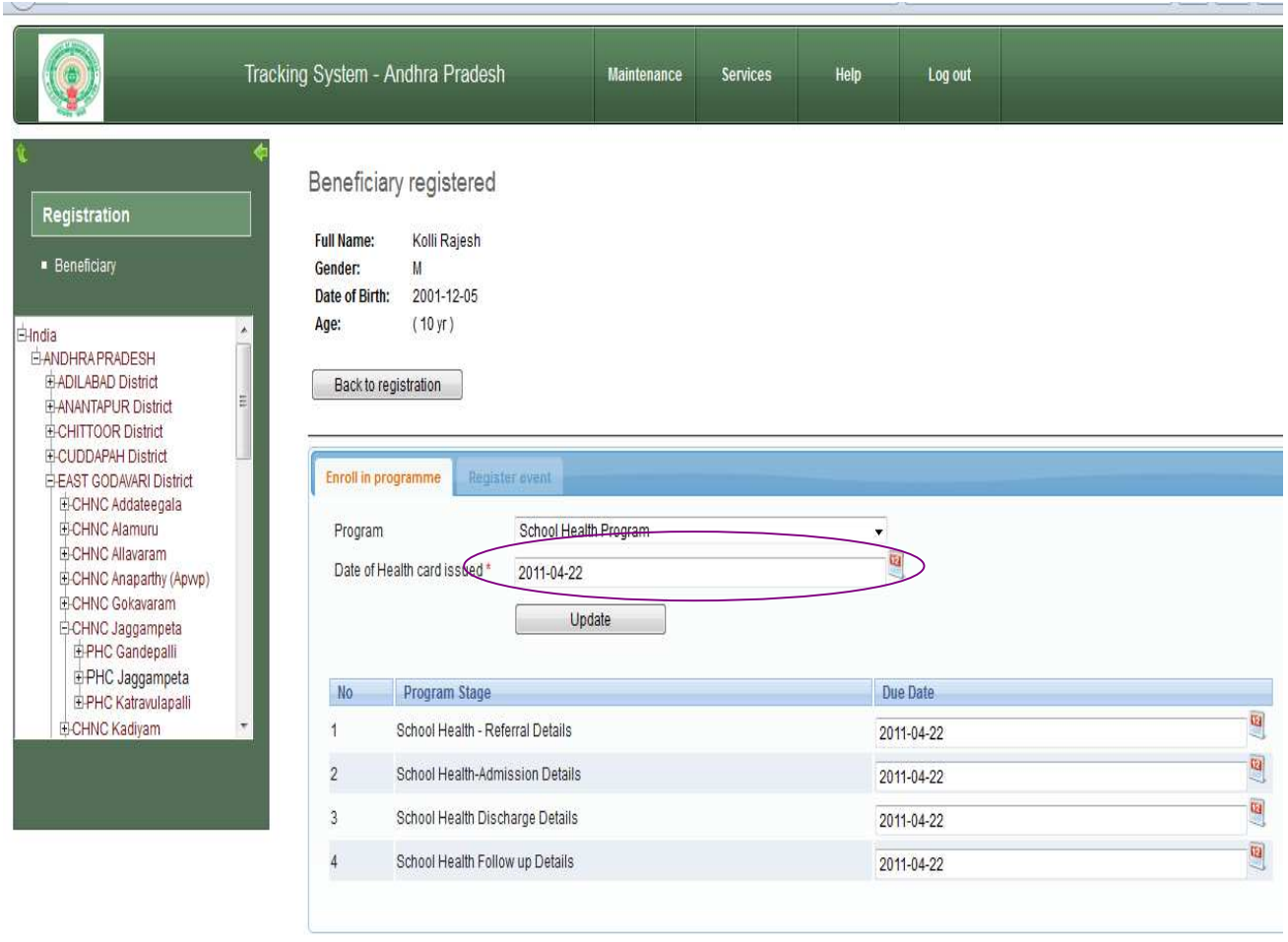

#### **Service Updation:**

After enroll the program, it is necessary to update services to that beneficiary. For that select **Name based data records** under **services** option , then select **Name based dataentry**, when you select the name based data entry option left hand side you can able to see the Organization unit select the phc for which you want to update the service details and select **list all benificiaries**. From the list select the beneficiary and click on

symbol looks like tick **V** symbol. Once you click on the symbol then services Updation screen will appear.

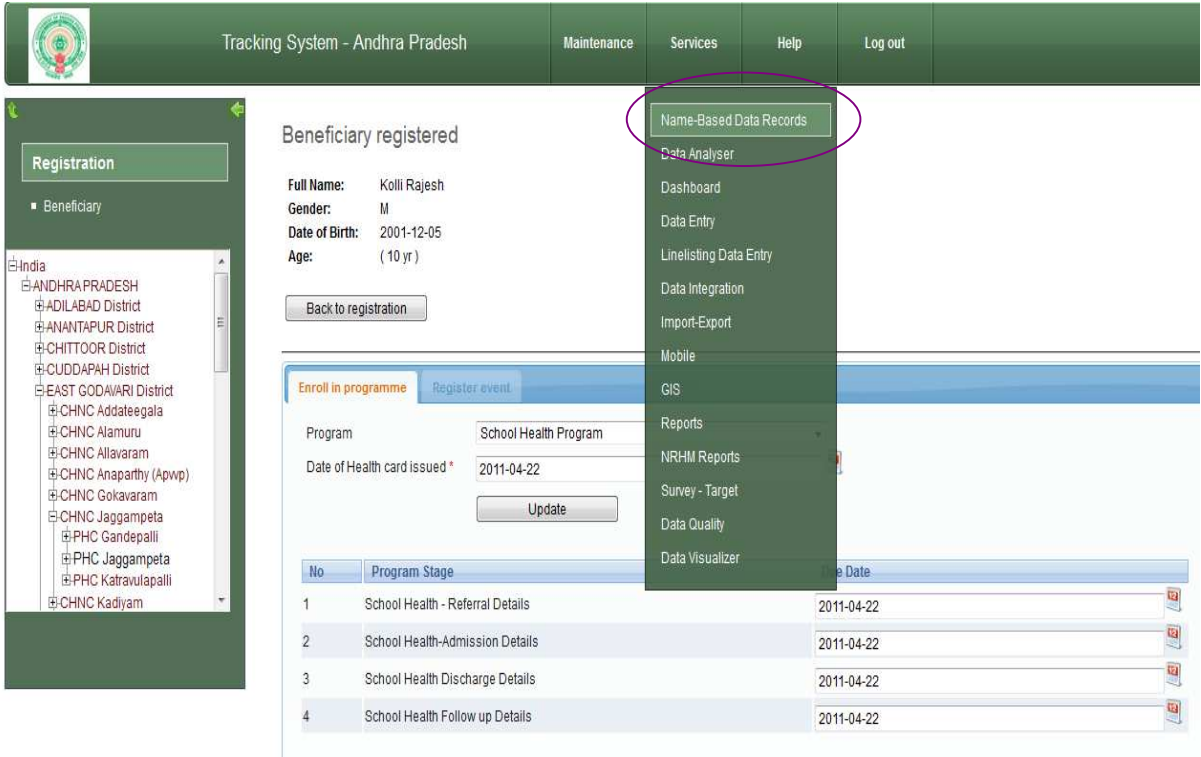

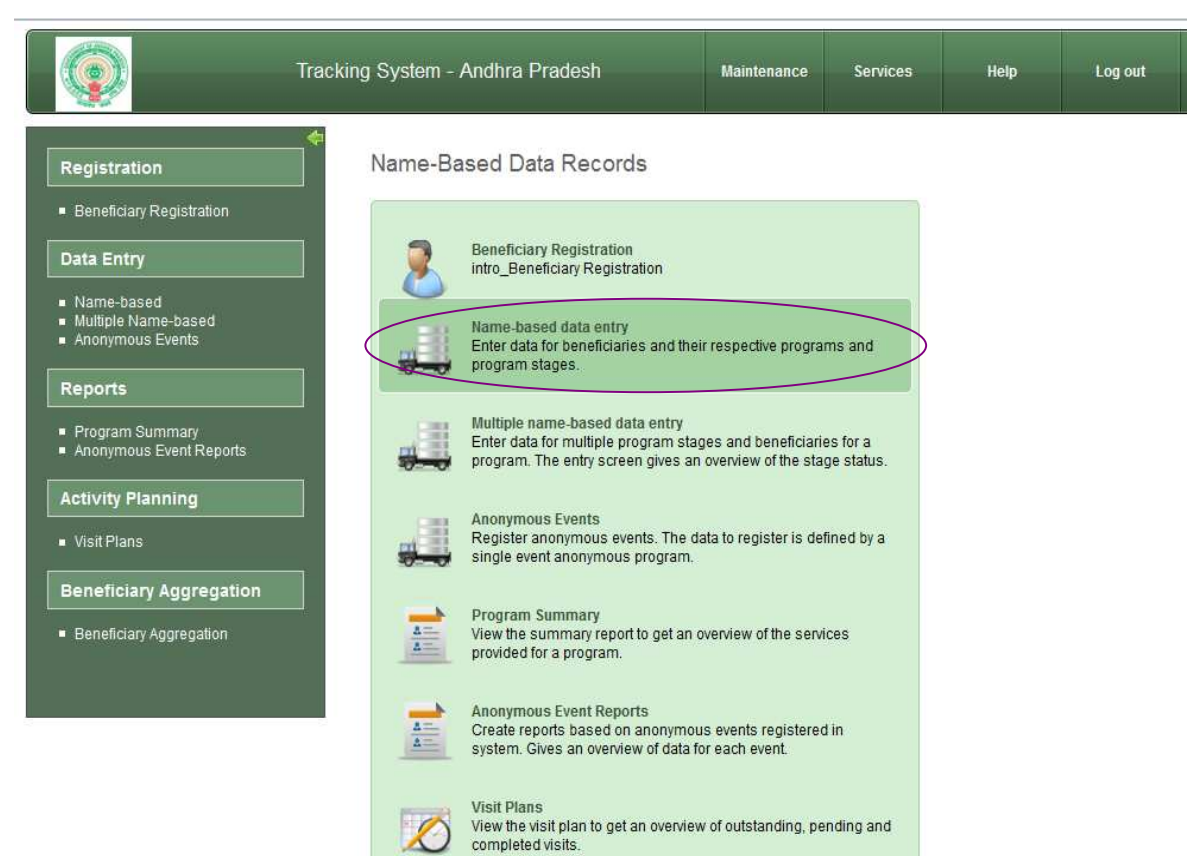

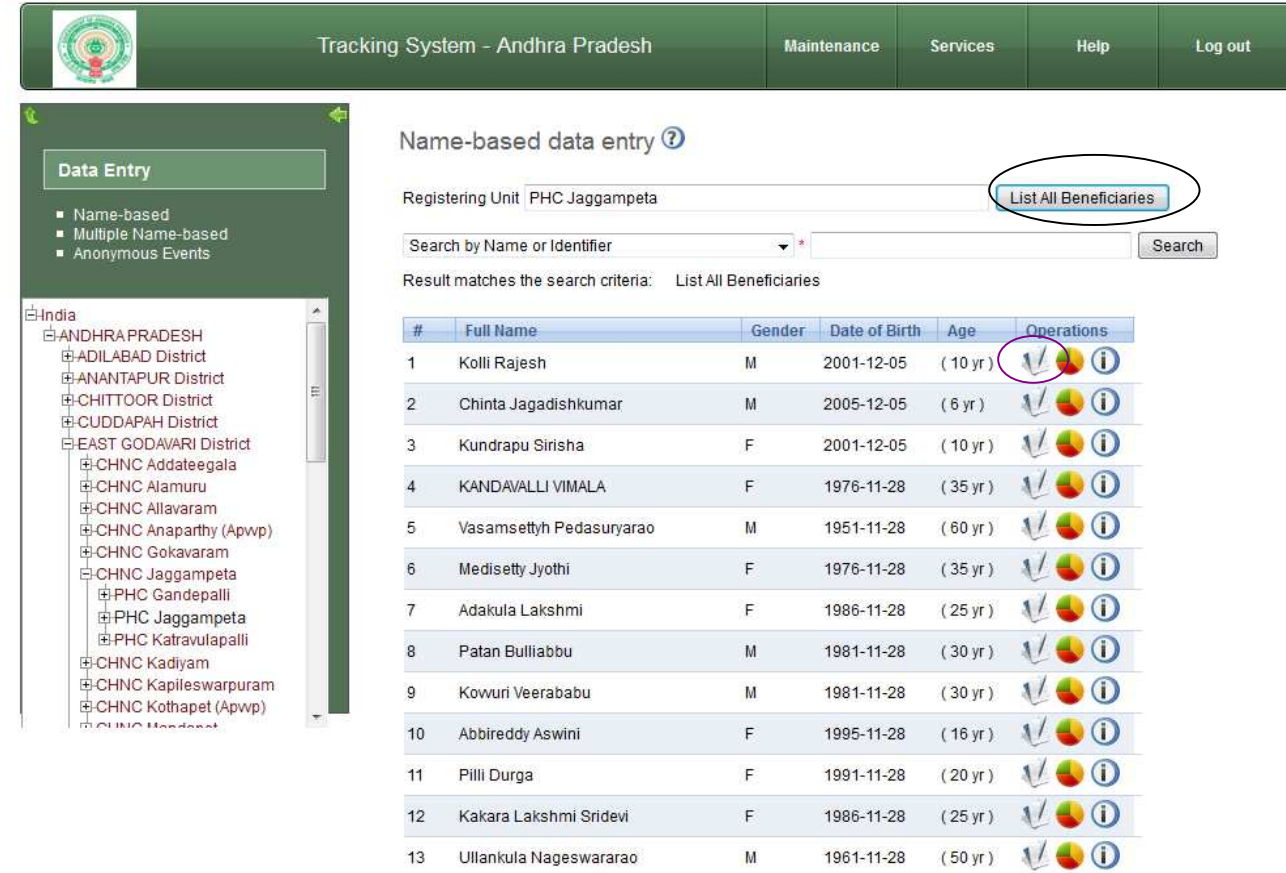

 $\mathcal{L}$ 

After click on  $\Psi^{\dagger}$  button the following service updation page will appear. Please select program stage and enter report date , the report date is which month you are entering service updation details.

# **Referral details:**

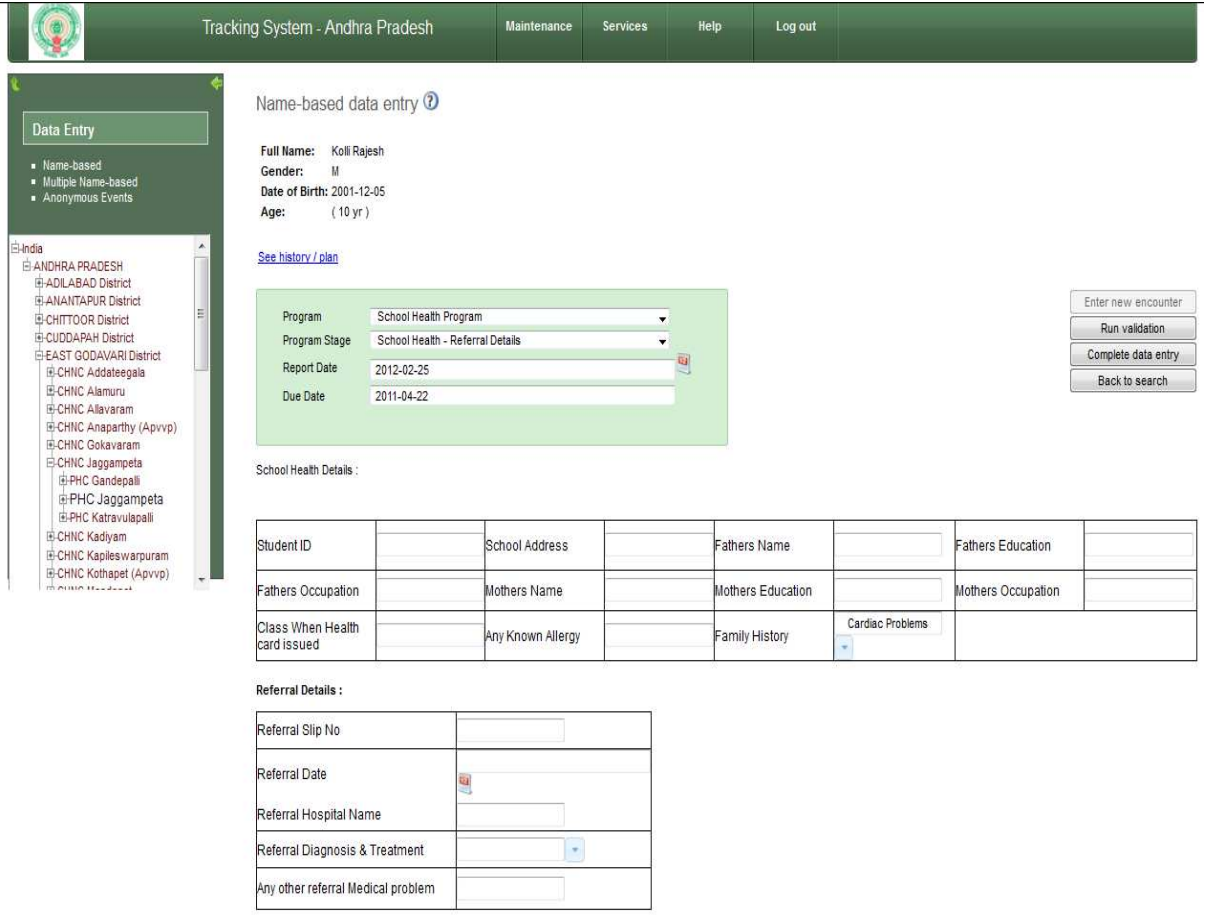

## **Admission Details:**

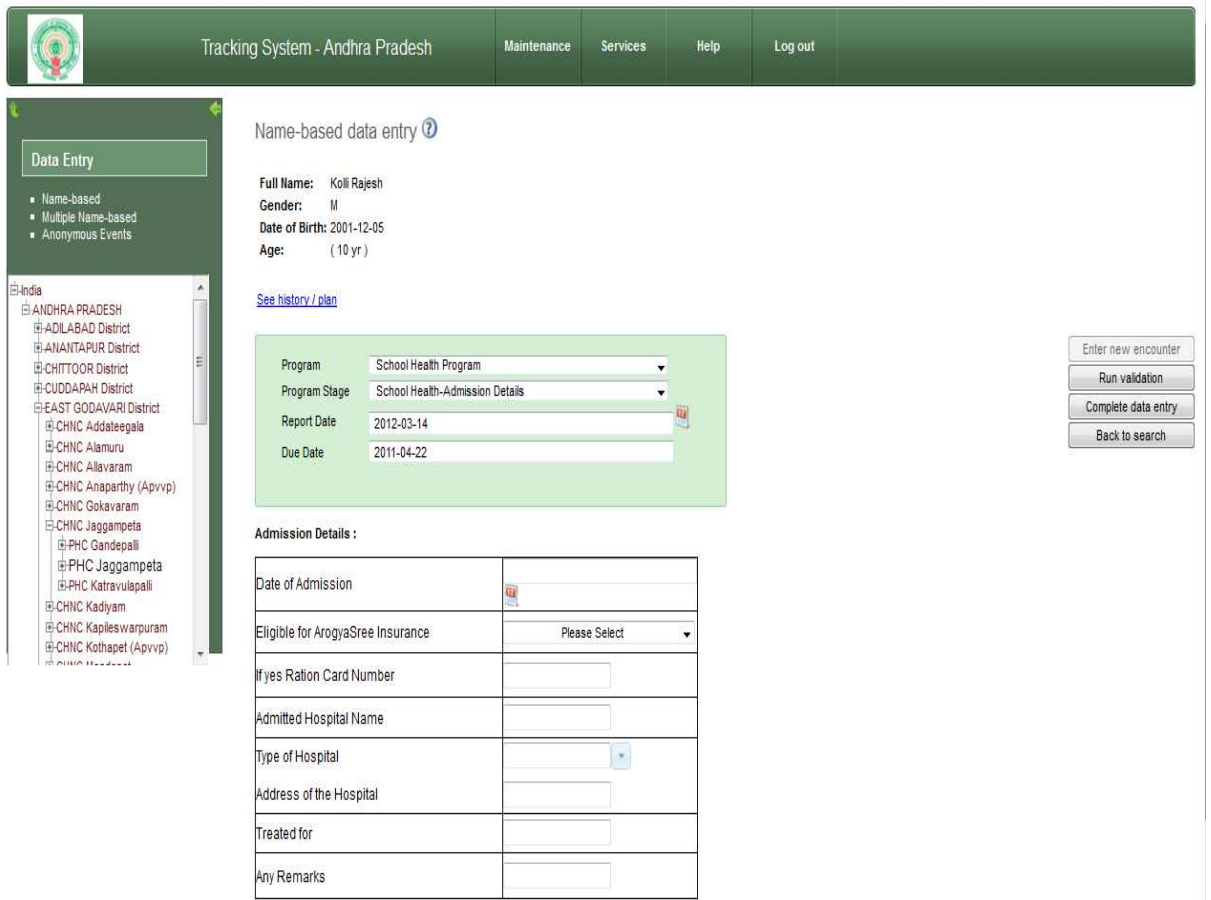

# **Discharge details :**

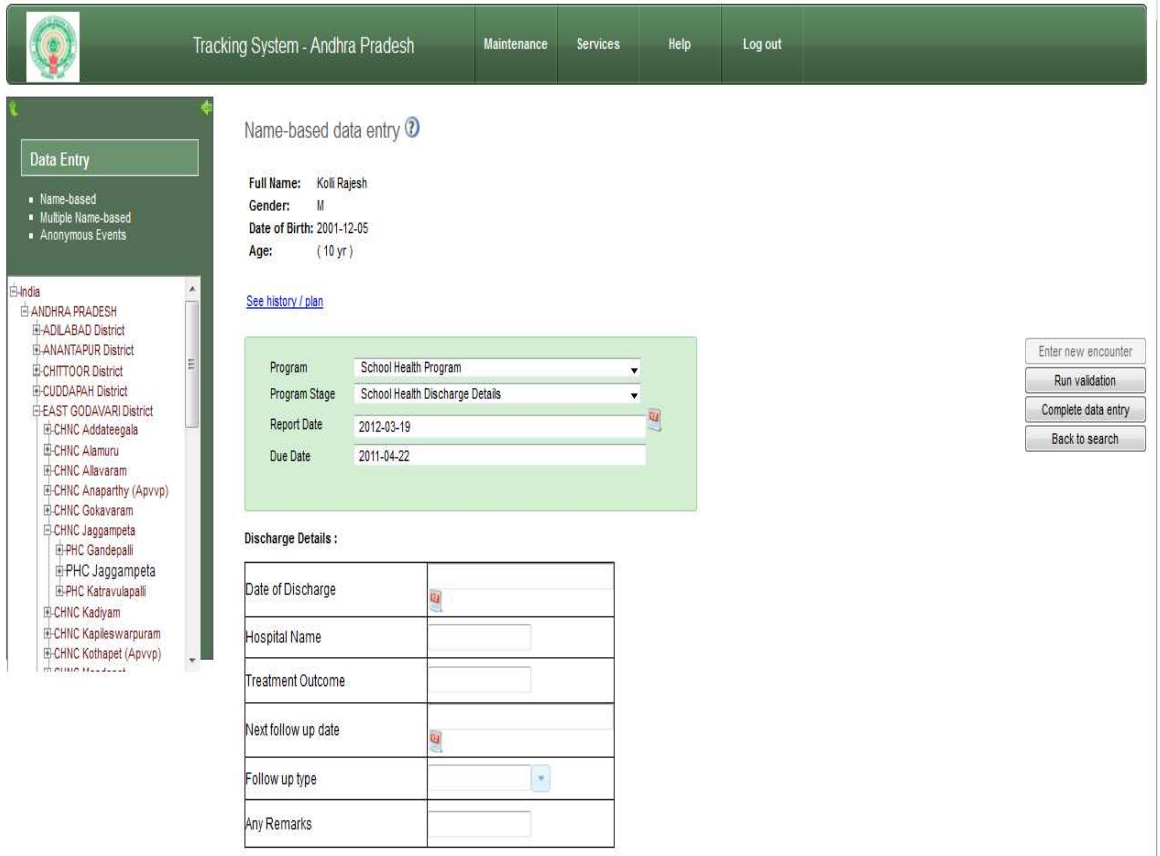

# **Follow up Details:**

Any Remarks

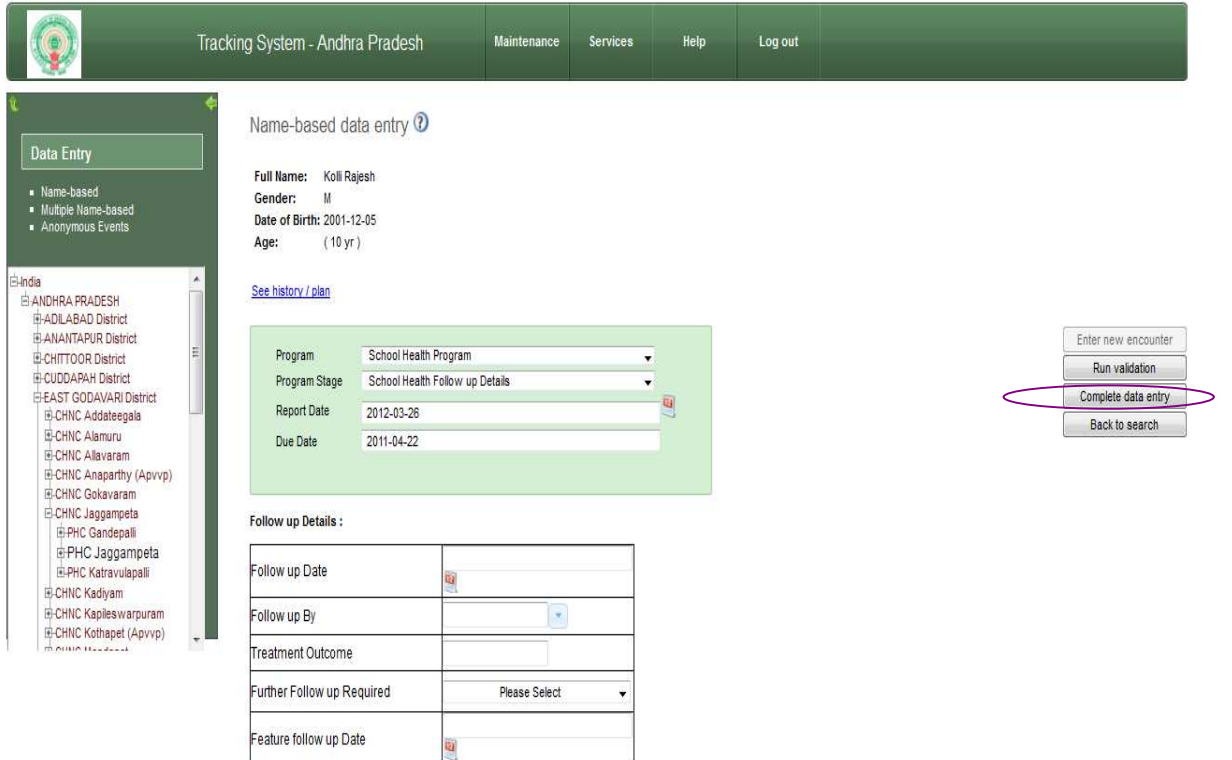